# **FRONTWINDOW UTILITIES**

**Version 2.0**

**Copyright (c) 1991, 1992**

**All right reserved**

**Soft Vistas for Windows**

**17 De Montfort Road, Lewes, East Sussex BN7 1SP**

### **Telephone No: 0273 479155**

#### **FRONTWINDOW IS SHAREWARE**

FrontWindow Utilities is not distributed as a free product. It is copyrighted by Soft Vistas For Windows 1991, 1992 and is distributed as shareware. You may use it to evaluate its suitability to your needs for 30 days (or thereabouts) and you may redistribute it to others under the same terms so long as you do not charge for it. If you continue to use FrontWindow beyond a reasonable evaluation period, you must register it.

If you wish to distribute FrontWindow with a charge for copying or distribution or if you wish to bundle FrontWindow with a commercial product, you must obtain specific written permission from the Soft Vistas for Windows (G. P. Smetham and K.I. Jones).

Unregistered users will occasionally see a registration reminder while the program is being used. The Backup and Restore facilities are only available with the registered version. The Notes Window has a limit of 5000 characters for the registered version, 1000 characters for the unregistered.

Registration is £30 (\$55 U.S.A), this includes postage, for which you will receive the most recent registered version along with a manual (the manual will be available May 1992, users who register before this will receive a registered version of FrontWindow immediately and the manual will be sent when ready).

## **OVERVIEW**

FrontWindow is a sophisticated file manager for Windows 3.0 and 3.1 (standard or enhanced mode). You can use it to **copy, move, delete and rename files and directories and also change file attributes**. The **find facility** lets you search for files and directories across hard partitions or on floppy drives. You can also **compare directories** to find duplicate files.

An important feature of FrontWindow is its use of the Multiple Document Interface (MDI). This gives **moveable and resizeable windows**. They can also be minimised and maximised. The minimise icons appear behind the Notes Window, if this is enabled. All of **the windows are coordinated** to give a smooth integration of tasks.

Two of the unique features of FrontWindow are the File Bin and the Directory Notes. The **File Bin** is used to hold files that you have selected from different directories which can be on different drives or partitions. You can then carry out an action on all of the files in the Bin, such as, moving files from different directories to a single directory. The **Directory Notes** facility gives a text editor for entering directory documentation. The notes for each directory are saved to disk. As you move around a directory tree the notes for the current directory are loaded into the Notes Window.

There are two very useful **Back-up and Restore** facilities. An entire subdirectory tree or all the files in the File Bin can be backed-up and restored.

FrontWindow lets you **print complete documentation for the whole or part of a directory tree**, consisting of the path, the notes and the file list for each directory. You can also **print a graphical representation for the entire drive or partition tree**.

You can **run applications from within FrontWindow**. You can add command lines to customise a FrontWindow menu, in this way frequent tasks and favourite applications are instantly accessible from within FrontWindow.

FrontWindow also has a **File Viewer** which gives quick access for checking the contents of files.

# **Installation**

FrontWindow has the following files:

FW.EXE Main program file.

FWLIB.DLL FrontWindow's Dynamic Link Library.

FW.INI FrontWindow's initialization file.

FW.HLP FrontWindow help file.

FW.WRI Documentation file (Manual).

FW READ.TXT Last minute info.

To install FrontWindow you can either copy these files into your Windows directory or create a directory (called 'FW', 'FRONTWIN' or something similar) and copy them into it. Then use the Program Manager to add FrontWindow as a program item to one of your Window's groups.

If the FrontWindow files are placed in their own directory this directory should be placed in the DOS PATH. If this is not done FrontWindow will not be able to locate its help file and its initialization file.

**PLEASE NOTE** DO NOT MOVE FRONTWINDOW FILES OR THE DIRECTORY THEY ARE IN, WHILE YOU ARE RUNNING FRONTWINDOW. FrontWindow will give a system error message if it can't find its dialog boxes!

You can restrict the Drives menu to show drive identifiers for your system by setting the LASTDRIVE parameter in the FW.INI file (use the **Configure - FW.INI Parameters option** to do this).

#### Example

If your system has one floppy drive (A:) and one partition on your hard drive (C:) use the **Configure - FW.INI Parameters** to set the LASTDRIVE parameter to C. The drive menu will then give the identifiers A and C.

# **Running FrontWindow**

FrontWindow only runs in standard or enhanced mode.

# **USING FRONTWINDOW**

#### **Preliminary**

When FrontWindow is first fired up it appears on screen as a main work area window containing three subsidiary windows (or two subsidiary windows if the NOTES window is disabled). At the bottom of the main work area the are two status lines.

The three subsidiary windows are :

- 1. **Directory Tree** : shows the current directory tree with the current directory highlighted.
- 2. *Files Window* : displays a list of files for the current directory with file size, date, time and attributes.
- 3. **Notes Window** : displays directory notes (if any) and allows entry / editing of directory notes.

The two status lines are :

- 1. **Mode Line** : Shows the current mode. When no action is pending (i.e FrontWindow is not waiting for a destination directory to be selected or some other action to complete a process) the Mode Line shows the current directory. If a process has been initiated, and FrontWindow is waiting for an action to complete it, the Mode Line shows the process which has been selected.
- 2. **Action Prompt** : Indicates what action is being performed

 by FrontWindow or what action FrontWindow is waiting for the user to perform.

A **Confirmation Box** will appear when any action is initiated. The Confirmation Box has two buttons 'YES' and 'NO'. You can change your mind at this point.

## **Directory Tree Window**

This window is always open when you start up FrontWindow. The window gives a graphical representation of the directory tree for the currently selected floppy drive or hard disk partition. Each directory is represented as a box containing the directory name. The length of the directory tree boxes depends on whether the tree contains directory names with extensions. If FrontWindow detects extensions the length of the boxes is increased.

Lines connecting the directory boxes indicate the directory's position or level in the directory tree. As you read across the window, subdirectory levels increase, that is, you go down the directory tree.

The current directory in the directory tree is indicated by a highlight on the appropriate directory box. The scroll bars (or keyboard navigation keys) are used to view other parts of the directory tree. You can change the current directory by clicking on a directory box with the left mouse button or by using the keyboard. The highlight moves to the selected directory box. When a new current directory is selected the Files Window is updated, giving the files for this new directory. If the Path List Window is open, this is also updated to show the new current directory. Finally, the Notes Window responds to the change in current directory by displaying the notes for the directory.

The title bar gives the current drive or partition, the total number of directories and the number of kilobytes free. This information is updated as directories and files are deleted, copied or moved to or from the drive or partition.

### **Number of Directories and Memory**

In version 2 of FrontWindow the number of directories which can be displayed and manipulated is only limited by the amount of memory.

## **Drive Trees and Memory**

FrontWindow handles floppy drive trees and hard drive trees differently. Floppy drive trees are always refreshed by scanning the disk directory tree when you move onto the drive and released from memory when you move off the drive. As you select hard drives (using the **Drives** menu option) the new drive will be loaded into memory and any previously selected drives will stay in memory as long as memory resources allow. If there is not sufficient memory for the new drive tree and previously loaded trees FrontWindow will pick the least used previously loaded tree and release it from memory after it has written a directory tree file to disk. With a reasonable amount of memory installed (2 meg at least, 4 meg is to be desired) there should be room for thousands of directories, so once drive trees are loaded they will stay in memory and moving between drives will be virtually instantaneous.

When FrontWindow is first run it will need to scan the directory tree from the disk in order to display the tree. If you have hundreds or thousands of directories this may take some time. Once this is done FrontWindow will save the tree structure for each drive in the root directory of the drive, or a directory specified using the **Configure - Tree Files** option, when it closes. When FrontWindow is next run the directory trees will be read from the tree files (TREE C.FW, TREE D.FW etc.). This speeds up loading of directory structures considerably.

## **Directory Menu Commands**

The Directory menu lets you perform operations on the Directory Tree Window. All the options, except the print operations, are carried out on the current directory. Before selecting any of these commands make sure you have selected the required current directory.

### **Create**

Creates a subdirectory in the current directory. A dialogue box prompts for the name of the new subdirectory. After the new directory is created it becomes the current directory and it appears in the Directory Tree Window, which is positioned to show the newly created directory.

### **Delete**

Deletes the current directory and all its subdirectories.

If the FILES ON DELETE parameter in FW.INI is set to 1 there is a pause before the confirm box appears. This occurs while FrontWindow checks the files in the tree to be deleted. The number of files in the tree and the attribute spread for the tree will be displayed in the confirm box.

If the DBLCONFIRM ON DELETE parameter in FW.INI is set to 1 a second confirm box will be presented before the deletion can begin.

As each directory is deleted the Files Window updates to show the files being deleted. When all files are deleted the directory is deleted and removed from the Directory Tree Window. After the tree has been deleted the directory before the deleted tree becomes the current directory.

**To Abort** - While files are being deleted the process can be aborted by hitting the **Escape** key.

### **Directory Menu Commands (contin)**

## **Copy**

Copies the current directory and all its subdirectories. The selected directory tree is copied to another directory on the current or a new drive or partition. This command needs a source directory and a destination directory. The current directory is used as the source directory.

After the Copy command is selected the Action Prompt indicates that FrontWindow is waiting for the user to select a destination directory. This is chosen by double clicking with the left mouse button in the Directory Tree Window on the directory box for the required destination directory. The keyboard can also be used to move the highlight to the required directory box, in this case pressing the Enter Key will select the destination directory.

Alternatively, you can use the Path List Window to select the destination directory, by double clicking the left mouse button on the required directory. The keyboard can also be used to move to the chosen destination directory in the Path List Window, pressing the Enter Key will select the destination directory.

You can copy a subdirectory tree to another partition or drive. Use the Drive Menu to select the required drive or partition. The Directory Tree Window will update with the new directory tree. Now select the destination directory.

When a destination directory for the copy is selected the Confirmation Box will appear. If 'NO' is selected at this point the copy to the selected destination directory is aborted and the current directory will revert to the source directory. The copy process will still be pending, i.e FrontWindow will still be waiting for a destination directory to be selected. To cancel the copy completely use the Cancel option on the Files or the Directories menu.

If the destination directory is confirmed FrontWindow checks the destination disk space, for the existence of a directory with the same name as the source directory in the destination directory, and whether the destination is inside the source tree. If the source tree cannot be copied to the destination directory an error message is displayed and the current directory will be reset to the source directory. The Action Prompt will show that the copy action is still pending. To cancel the copy completely use the Cancel

option on the Files or the Directories menu.

## **Directory Menu Commands (contin) Copy (contin)**

If the copy can be carried out the source directory tree will be copied into the destination directory. As directories are created they are displayed in the Directory Tree Window. The Files Window shows the files being copied into each directory.

**To Abort** - While files are being copied the process can be aborted by hitting the **Escape** key.

### **Move**

Moves the current directory and all its subdirectories. The subdirectory tree to be moved is copied to another directory on the current or a new drive or partition and then deleted from its current position. Selection of source and destination directories for this option is the same as for Copy (see above).

**To Abort** - While files are being moved the process can be aborted by hitting the **Escape** key.

## **Rename Directory**

Renames the current directory. After the Rename command is selected a dialog box prompts you for the new directory name.

On confirming the entered name FrontWindow first checks to see that the maximum path containing the directory to be renamed has room for the new name. (This is a Dos restriction on the maximum path length.) If the new name gives an invalid path an error message ("Not Enough Room in Maximum Path") is displayed and the renaming procedure is aborted.

If the maximum path is valid the Directory Tree Window updates to show the new directory name. The position of the directory in the directory tree may change because the directory tree is sorted alphabetically.

All the other windows update to show the new directory name. If the renamed directory has a notes file this is renamed to reflect the new directory name.

## **Directory Menu Commands (contin)**

### **BACK-UP Current Tree**

This option lets you back-up an entire directory tree onto floppy disks. The back-up starts from the current directory. FrontWindow lets you back-up to the A drive.

A supply of blank formatted disks is needed. You will be prompted to put a new disk into the A drive when necessary. Each back-up disk created is numbered in sequence from the first disk. This numbering is used in the Restore Tree command to ensure that the directory tree is restored in the correct order. When the directory structure and all the files have been successfully transferred you will be asked to put the first back-up disk back into the A drive. FrontWindow then writes information to the disk that is needed when the

back-up is restored.

When a back-up disk is full, FrontWindow prompts you to insert a new disk. Files are split across disks to ensure that all the available space on a back-up disk is used. This also means that large files which would not fit onto a single disk are split across several disks. The Restore Tree command rebuilds split files.

### **Restore Tree**

This option copies a directory tree and files from a set of back-up disks created using the BACK-UP Current Tree command. The tree is copied into the current directory. FrontWindow lets you restore from the A drive.

Start by putting the first back-up disk in the A drive. FrontWindow checks that there is sufficient disk space to restore the directory tree. If there is enough space, you will see the Directory Tree Window being updated with the backed-up directory tree. If there is insufficient disk space an error message is displayed showing the amount of disk space required and the restore is aborted.

If there is sufficient dissipate the files are copied back into their target directories. You will be prompted to insert each back-up disk in the A drive. If you insert a disk that is not in the correct back-up disk sequence you will be prompted for the correctly numbered back-up disk. FrontWindow informs you when the restore is completed.

### **Directory Menu Commands (contin)**

## **Find Directory**

You can search for a directory on any floppy drive or across all of your hard disk partitions. A dialog box prompts you for the search template. You can either enter the full name of the directory you are trying to find or just some of the letters. Entering letters lets you search for a directory when you are not quite sure of its name. FrontWindow searches for directory names that contain the letters you gave in the template. For example, suppose you have the directories 'WINDOWS', 'WINDEV' and 'WINAPPS' on you hard disk, giving the template "WIN" will find all of these directories. If you gave "D" as a template only the directories 'WINDOWS' and 'WINDEV' would be found.

The dialog box also lets you select the drives or partitions that you want to search. If your current drive is a floppy drive you can only search on this drive. But, if you are on a hard drive partition and you have a number of partitions on your hard disk, you can search all the partitions or just select some of the partitions for the search.

The directories found in the search are displayed in a Finds Window. This window is opened as soon as the search starts and it is updated as each directory is found.

Left clicking on an directory displayed in the Finds Window will make this directory become the current directory. All windows will update appropriately.

### **Path List**

This option displays the Path List Window. If the Path List is already activated this option is grayed.

## **Print Directory Map**

Prints a graphical map for the directory tree of the currently selected drive or partition. The printout looks exactly the same as the display given in the Directory Tree Window. If the directory map is too wide to fit onto a page the output is automatically formatted and printed over two pages with arrows indicating where the pages connect.

If you are printing in landscape mode on an Epson printer you will need to set the following printer options using the **Printer Setup** command:

### **Directory Menu Commands (contin)**

#### **Print Directory Map (contin)**

1) Set the page size to A4, this will give arrows showing the page connections.

2) Select a resolution of 240  $\times$  144 or 120  $\times$  144.

Users with other printers may need to experiment to find the appropriate page size and resolution.

This option has been tested on Laserjet and Epson FX printers. If you are using a different printer and have problems we would be grateful if you would report these to us.

Before the printing starts you have the option to cancel the print. Once the print has begun you can use Window's Print Manger options to control the printing.

## **Print File List (Current Tree)**

Prints the complete documentation for the currently selected tree. If you are on the root directory, documentation for the entire drive or partition will be printed out. For each directory the following information is included:

Path Directory Notes List of files with size, date and attributes

Before the printing starts you have the option to cancel the print. Once the print has begun you can use Window's Print Manger options to control the printing.

#### **Print File List (Current Directory)**

Prints directory documentation for current directory only.

### **Printer Setup**

This option lets you set the printer options for the current default printer. FrontWindow does not let you change the printer type. This can be changed from the Printers option on the Control Panel.

## **Cancel**

This option cancels any pending process. Cancel is greyed when there is no pending operation.

## **Path List Window**

This window is opened by selecting the Path List option on the Directories menu. The main window area shows all the paths for the currently selected floppy drive or hard disk partition. It gives an alternative view of a directory tree to the graphical display given in the Directory Tree Window.

You can use the window to navigate through a directory tree. Clicking the left mouse button on a path changes the current directory to this path. You can also use the keyboard to move to the required path. Both methods cause the highlight to move to the selected path.

When a new current directory is selected the Files Window is updated, giving the files for this new directory. The current directory highlight in the Directory Tree Window moves to the selected directory and the Notes Window displays the notes for the new directory.

A destination directory for the various copy and move options is selected by double clicking on the required directory. If you are using the keyboard, the enter key is used to confirm the destination directory.

## **Drive Menu Commands**

Gives a menu of all the possible floppy drives and hard disk partitions found on your system. The currently selected drive is indicated on the menu by a tick. You can change the drive or partition by selecting a new drive indicator. **Note : when you change disk in a floppy drive you must also select the appropriate drive on the drive menu to update the directory tree and files windows.**

## **Files Window**

This window is always open when you start up FrontWindow. It shows the files for the current directory. The files are sorted by name, giving a list of files in alphabetical order. For each file the name, size, date, time and attributes are given.

The title bar gives the current directory path, the file filter, the number of files selected, the total number of files in the directory, the total bytes for selected files and the total number of bytes for all the files in the directory.

You can run an 'EXE' or 'COM' file directly from the Files Window by either double clicking on it or by moving the dotted box cursor to the required file and pressing enter. You can run an application against a file by double clicking with the left mouse button on the required file. FrontWindow uses the win.ini file, which should be in your Windows directory, to run the application that is appropriate for your chosen file's extension. The win.ini file has a block called extensions, which FrontWindow uses. Here a typical extensions block:

[Extensions] doc=winword.exe ^.doc dot=winword.exe ^.dot cal=calendar.exe ^.cal crd=cardfile.exe ^.crd trm=terminal.exe ^.trm txt=notepad.exe ^.txt ini=notepad.exe ^.ini pcx=pbrush.exe ^.pcx bmp=pbrush.exe ^.bmp wri=write.exe ^.wri

With this block in the WIN.INI file, if you double click on a file with the extension 'TXT', Notepad will be run with your file, if you double click on a file with a 'PCX' or a 'BMP' extension Paintbrush will be run with that file. If you look at our typical extensions block you will notice that the 'txt' extension is linked to Notepad. If you want to run Notepad with text files that have other extensions, you can add these to your win.ini file. For example, if you had text files with the extension 'let' for your letter files, you could include these by adding the line,

let=notepad.exe ^.let

#### **Files Window (contin)**

The ^.let is rather like a wildcard pattern. You will notice that the path for the application file is not given, this is because the directory that notepad.exe is in, should be given in the path statement in your autoexec.bat file. If you want to use an application whose directory is not included in the path statement you will have to give the path as well as the application file name. For example,

docs=c:\editor\editwin.exe ^.docs

You can also run applications by adding options to the Run menu (see Run Menu Commands for details).

## **Files Menu Commands**

The Files menu lets you perform operations on the Files Window. Most of the options are chosen after files have been selected in the Files Window. So, you first select the required files and then move, copy, delete, rename them, change their attributes or add them to the bin. A file is selected by clicking on it with the left mouse button, or by using the keyboard to move to the file and then hitting the spacebar to select the file. A black highlight indicates that a file is selected.

When the Files List Window is active there is a dotted box which surrounds the current file in the window. This box moves when the keyboard navigation keys (or Page Up, Page Down, Home, End keys) are pressed. When you are using the mouse left clicking on an entry will move the dotted box and select the entry clicked on, but using the keyboard keys only moves the dotted box. To select an entry with the keyboard you must press the space bar.

You can select a range of files by clicking the mouse leftbutton whilst holding the shift key down. The range selected is from the position of the current file, indicated by the dotted box, to the file clicked on with the shift key down.

### **Files Menu Commands (contin)**

## **Mask Copy**

This copy option does not require you to select files in the source directory. Instead it uses the target directory as a mask for copying files. This means that if a files exists in the source and the target directory it will be copied from the source to the target. This option is useful if you have a working directory which contains intermediate files (such as .obj files) as well as primary source files. If you only want to copy the primary files into a back-up directory and need to do this often you can do this simply by initially copying the primary files into the back-up directory. Once this is done, future back-ups of the primary files can be done by selecting **Files - Mask Copy**.

#### **Delete**

Deletes selected files. As files are deleted they are removed from the Files Window. Use this command with care. Once you have deleted files you cannot undelete them without a separate utility. The current version of FrontWindow does not have an undelete command.

You can customize FrontWindow to provide a check on files as they are about to be deleted by setting the CONFIRM\_ON\_DELETE parameter in the FILES block of the FW.INI file. See the section on the FW.INI file for further details.

**To Abort** - While files are being deleted the process can be aborted by hitting the **Escape** key.

### **Copy**

Copies selected files to a destination directory. After the Copy command is selected the Action Prompt indicates that FrontWindow is waiting for the user to select a destination directory. This is chosen by double clicking with the left mouse button in the Directory Tree Window on the directory box for the required destination directory. The keyboard can also be used to move the highlight to the required directory box, in this case pressing the Enter Key will select the destination directory.

### **Files Menu Commands (contin) Copy (contin)**

Alternatively, you can use the Path List Window to select the destination directory, by double clicking the left mouse button on the required directory. The keyboard can also be used to move to the chosen destination directory in the Path List Window, pressing the Enter Key will select the destination directory. The Confirm Box will now appear. If you select 'NO' at this point the current directory is reset to the source directory. Otherwise FrontWindow will check available disk space and proceed with the copy if there is sufficient room. Before copying a file FrontWindow checks whether a file of the same name exists in the destination directory, is there is a box is displayed asking whether to overwrite the file or not.

**To Abort** - While files are being copied the process can be aborted by hitting the **Escape** key.

#### **Move**

Moves files to a destination directory. The files to be moved are copied to another directory on the current or a new drive or partition and then deleted from their current directory position. Selection of source and destination directories for this option is the same as for Copy (see above).

**To Abort** - While files are being moved the process can be aborted by hitting the **Escape** key.

#### **Rename**

Renames selected files. A dialog box prompts you for the file name to use to rename the file. If you have selected more than one file, a dialog box appears for each file. If you don't want to rename a selected file you can select the 'Miss' button, FrontWindow will then leave the file and pass on to the next selected file. You can abort the rename operation by selecting the 'Cancel' button on the dialog box. As each file is renamed you will see the Files Window update with the renamed file.

## **Files Menu Commands (contin)**

## **Attributes**

This option lets you change the attributes of selected files. There are two modes,

Block: The attributes of all the selected files are changed in one pass.

Individual: You are prompted for the new attributes for each of the selected files.

The BLOCK ATTRIBUTE CHANGE dialog box has three columns,

Attribute Spread: indicates the spread of attributes over all the selected files. You can use this to check for unexpected attributes. For instance, if you expected only Archive files but the System attribute is set in the spread, you have probably selected an unwanted file.

Add: add this attribute to selected files. Remove: remove this attribute from selected files.

## **Select All**

Selects all the files in the Files Window.

## **Unselect All**

Unselects all or any files selected in the Files Window.

## **Add to Bin**

Puts the selected files into the Bin. Once this option is selected if the Bin Window is not already activated it is opened. Note that this option does not clear the Bin first, it adds files to those already in the Bin. To clear the Bin use **Bin-Reset**.

**Files Menu Commands (contin)**

**Find**

This option lets you search for files on any floppy drive or across all your hard disk partitions. The Find sub-menu lets you select the type of search. You can either search by name (File Spec), name and date, name and size or name and attributes.

The dialog box for each search type prompts you for the search template. You can either enter the full name of the file you are trying to find or a combination of wildcards and some of the file's letters. To search for all files with a particular pattern you can use letters and wildcards. For example if you want to find all the files with a 'doc' extension, you would enter the pattern \*.DOC.

Additional information is needed for the date, the size and the attribute search types. For date you need to give the date range for the search by entering a date in the after and before boxes. The date is entered as day, month and year (dd/mm/yy). For example, to find all the files with the 'wri' extension created since 11th October 1990 and before 23rd August 1991 enter '\*.wri' as the pattern and then put 11, 10 and 90 in the three after boxes and 23, 8 and 91 in the three before boxes.

The greater than and less than entry boxes for the size search type lets you give the size range of the files to search for. You need to give the size in bytes.

For the attribute type search select one or more attributes. The 'exact' option will search for files that have the attributes you have selected and no others. The 'If these' option searches for all files that have the selected attributes set, it ignores the state of any non-selected attributes on a file.

The dialog boxes for all the search options allow you to select the drives or the partitions that you want to search. If your current drive is a floppy drive you can only search on this drive. But, if you are on a hard drive partition and you have a number of partitions on your hard disk, you can search all the partitions or just select some of the partitions for the search.

The files found in the search are displayed in a Finds Window. This window is opened as soon as the search starts and it is updated as each file is found.

#### **Files Menu Commands Find (contin)**

Once the find process is complete you can set the current directory to be any directory displayed in the Finds Window by left clicking with the mouse on the appropriate entry (or using the keyboard navigation keys and pressing enter). All windows will update to show the new current directory. In addition to this the Files Window will be set so that the file which was selected in the Finds Window is visible.

#### **Compare**

This option lets you compare directories to find matching files. The compare option gives a sub-menu which lets you select criteria for the comparison, the possible criteria are :

name only name and same date, name and different date name and same size name and different size

Once a criterion is selected the current directory is fixed and the Action Prompt indicates that FrontWindow expects the selection of a Compare Directory. Left clicking (or using the keyboard navigation keys and then pressing **Enter**) in a directory box (or selecting a path in the Path List Window) will now select the compare directory, which is shown by a grey highlight. A second files window, called the Compare Window, is opened, this window contains a list of files in the compare directory. The original Files Window continues to display files in the current directory. Files in the current and the compare directory which match, according to the criterion selected, are highlighted in the Files Window and also in the Compare Window.

You can alter the criterion for the comparison by selecting the compare option again and selecting a new criterion from the submenu.

To terminate the comparison select Cancel from the Files or Directories menu.

You cannot select files in the Files Window while doing a comparison.

#### **Files Menu Commands (contin)**

### **Enter Filter**

Sets the filter template for the Files Window. You are prompted for the new filter. Once you have confirmed the new template the Files Window updates to show only those files that match the filter.

## **Point at Filter**

Sets the filter to a selected file extension. This is a faster way of setting a filter than using the Enter Filter command. You can set the filter template for the Files Window by selecting a file in the Files Window that has the required extension. This can be done by either clicking the left mouse button on the file or moving to the file using the keyboard and then selecting the file with the enter key.

## **Reset Filter**

Sets the filter for the Files Window back to  $\star$ .

### **Cancel**

This option cancels any pending operation. Cancel is greyed when there is no pending operation.

#### **Exit**

Terminates the FrontWindow session.

# **Finds Window**

This window shows the results of searching for directories or files. The directories or files (including their paths) are shown in the window.

If the search is for files, the title bar gives the number of files found and the total number of bytes for all the found files. When finding directories the title bar gives the number of directories found. This information is updated as each file or directory is found.

#### **Finds Window (contin)**

In the current version of FrontWindow there is a limit for the number of files that can be found. The limit is about 2,000 files.

You can change the current directory by selecting a directory or a file in the Finds Window with the left mouse button or by using keyboard navigation keys and then pressing Enter. The highlight in the Directory Tree Window moves to the appropriate directory and the Files Window is updated for the new current directory. When a found file is selected, the files in the Files Window are positioned so that the found file is visible. If the Path List Window is open this will also be updated to reflect the new current directory.

## **Compare Window**

This window is only opened when you select a directory to compare against the current directory (see **Files Menu-Compare**). The directory to compare is selected in the Directory Tree Window (or Paths List Window). The selected directory is indicated by a grey highlight.

When you cancel the Compare mode the Compare Window is cleared and the grey highlight is removed from the Directory Tree Window. If the Path List Window is open this updates to indicate the current directory again.

The Compare Window shows the files in the compared directory. Any files that compare with the current directory are highlighted. They are also highlighted in the Files Window, which shows the files for the current directory.

In compare mode you can make the Compare Window or the Files Window active, you can then scroll through all the files to check for compared files in both directories.

You cannot select files in the Files Window while doing a comparison.

## **Bin Window**

This window is opened when any files are added to the bin using the Add to Bin option on the Files menu. It is also possible to add files found in a Find operation.

The Bin Window shows the files in the Bin, giving the path and the file name for each file. The title bar gives the number of files selected, the number of files in the Bin, the total bytes for files selected in the Bin and the total number of bytes for all the files in the Bin. This information is updated as files are added and removed from the Bin.

The files added to the Bin can come from different floppy drives and hard disk partitions and from different directories on these drives and partitions. The options under the Bin menu let you delete, copy and move files from different source directories. For example, if files from a 'LETTERS' directory on your C partition and a 'WORK' directory on you D partition had been put into the Bin you could copy all these files to a floppy disk in your A drive. Or suppose you wanted to put all the files with a '\*.DOC' extension, which are in different directories on your C and D partitions, into one directory, you could first perform a Find, add the found files to the Bin and then use the Move option to put all the files into a directory called 'DOCS'.

## **Bin Menu Commands**

Most of the options are chosen after files have been selected in the Bin Window. A file is selected by clicking on it with the left mouse button or by using the keyboard to move to the file and then hitting the spacebar to select the file. A black highlight indicates that a file is selected.

### **Delete**

Deletes selected files. Each file is deleted from its directory of origin. As a file is deleted it is removed from the bin and the file is no longer displayed in the Bin Window. Use this command with care. Once you have deleted files you cannot undelete them without a separate utility. The current version of FrontWindow does not have an undelete command.

If you have set the CONFIRM ON DELETE parameter in the [FILES] block of the FW.INI file to 1 you will be prompted for confirmation for files with selected attributes. See the section on the FW.INI file for further details.

**Bin Menu Commands (contin) Delete (contin)**

**To Abort** - While files are being deleted the process can be aborted by hitting the **Escape** key.

### **Copy**

Copies selected files to a destination directory. After a copy all the files are retained in the Bin. Selection of the destination directory is the same as for other copy / move options (see above).

**To Abort** - While files are being copied the process can be aborted by hitting the **Escape** key.

#### **Move**

Moves selected files to a destination directory. The files to be moved are copied to another directory on the current or a new drive or partition and then deleted from their source directory. As each file is moved it is removed from the Bin Selection of the destination directory is the same as for other copy / move options (see above).

**To Abort** - While files are being moved the process can be aborted by hitting the **Escape** key.

#### **Back-up**

Back-up all the files in the Bin onto floppy disks in the A drive. A supply of blank formatted disks is needed. You will be prompted to put a new disk into the A drive when necessary.

Each back-up disk is numbered in sequence from the first disk. When all the files have been successfully transferred you will be asked to put the first back-up disk back into the A drive. FrontWindow then writes information to the disk that is needed when the back-up is restored.

When the current back-up disk is full, FrontWindow prompts you to insert a new disk. Files are split across disks to ensure that all the available space on a back-up disk is used. This also means that large files which would not fit onto a single disk are split across several disks. The Restore command rebuilds split files.

**Bin Menu Commands (contin) BACK-UP (contin)**

Because of the way files are split you cannot have two files with the same name in the Bin when using the BACK-UP facility. Before the BACK-UP commences FrontWindow checks for duplicate filenames in the Bin. If any are found an error message is displayed and the BACK-UP is aborted.

#### **Restore**

Copies all the files into the current directory from a set of back-up disks created using the Bin-Backup command. Files must be restored to an empty directory, if the current directory is not empty an error message is displayed and the restore is aborted. FrontWindow lets you restore from the A drive.

Start by putting the first disk in the A drive. FrontWindow checks that there is sufficient disk space to restore the files. If there is not enough space an error message is displayed showing the amount of space required and the restore is aborted. Otherwise the restore will commence. Files are added to the Files Window as they are copied. You will prompted to insert each back-up disk in sequence. If you insert a disk that is not in the correct back-up disk sequence you will be prompted for the correctly numbered back-up disk.

### **Select All**

Selects all the files in the Bin Window.

## **Unselect All**

Cancels any file selections made in the Bin Window.

#### **Reset**

Removes all the files from the Bin. This operation clears the Bin Window, but does not operate on the files themselves.

## **Remove From Bin**

Removes selected files from the Bin. The files are no longer shown in the Bin Window, but the files themselves are unchanged.

### **Bin Menu Commands (contin)**

### **Add Finds**

This option puts all the files into the Bin that were found in the most recent file find using the Find option on the Files menu. This option causes the Bin Window to be opened. The window updates as each file is added to the Bin.

#### **Cancel**

This option cancels any pending operation. Cancel is greyed when there is no pending operation.

## **Notes Window**

This window gives a simple text editor for entering notes on the current directory. The title bar shows the current directory.

The text is automatically saved to a file. If the directory name does not have an extension the Notes file will take the name of the directory plus a "FWN" extension. If the directory name has an extension the Notes file name will be constructed by taking the first five characters of the main name, adding the directory extension and then appending a "FWN" extension. For example, if the directory is called MYFILES.123 the file containing the directory notes will be named MYFIL123.FWN.

The notes files are saved to the directory they apply to when you change the current directory or when you exit FrontWindow. If you copy or move directories the directory notes are also copied and moved to the new subdirectories. Remember that when you delete a directory you will also delete its directory notes. When you change directories the Notes Window is automatically updated with the notes for the new current directory.

If your directory notes get large you may notice that loading and saving them slows down your movement around a directory tree. You can use the Notes menu to overcome this by disabling the Notes facility, when you want to view the directory notes you can enable the facility again.

## **Notes Menu Commands**

All of the editing options are chosen after text has been selected. You can select text using the mouse. First, move the text cursor to the beginning of the text that you want to select, then click the left mouse button and hold it down while you move the text cursor over all the text to be selected. As you drag the text cursor a black highlight appears on the selected text.

You can select a word by placing the text cursor anywhere on the word and then double clicking with the left mouse button. A block of text can be quickly selected by positioning the insertion point at one end of the text block with the mouse or the keyboard. Hold down the shift key and, while you do this, click with the left mouse button at the other end of the block of text. You can unselect text by clicking in the Notes Window. You can also use the keyboard to select text.

### **Editing Commands**

#### **Undo**

This option reverses your last typing or editing action. For example, if you have just Cut some text, selecting Undo will put the deleted text back into your directory notes. If you have just typed in a word which you don't want, Undo will remove the word. Selecting Undo again will replace the word. Undo is greyed when no actions can be reversed.

#### **Cut**

Deletes selected text from the directory notes and puts it onto the Clipboard. This action erases the previous Clipboard contents. When no text has been selected this option is not available, it is greyed on the menu.

Use the Paste option to copy the Clipboard contents into the current directory notes, the notes for another directory, or another Windows application.

**Copy**

Copies selected text onto the Clipboard without removing the text from the directory notes. This action erases the previous Clipboard contents. When no text has been selected this option is not available, it is greyed on the menu.

# **Notes Menu Commands (contin)**

### **Copy (contin)**

Use the Paste option to copy the Clipboard contents into the current directory notes, the notes for another directory, or another Windows application.

### **Paste**

Puts a copy of the contents of the Clipboard into your directory notes at the current insertion point. If the Clipboard is empty or does not contain text, Paste is not available. Before you select the paste option make sure the insertion point is where you want to insert the Clipboard contents. Use the mouse or the keyboard to move the insertion point.

You can also replace text in your directory notes with the Clipboard contents. First select the text that you want to replace, then select the Paste command, the selected text is overwritten.

### **Delete**

Deletes selected text from the directory notes. This option does not put the text into the Clipboard, so the Clipboard contents are not overwritten.

### **General Commands**

### **Print**

This option prints out the notes for the current directory. If you want to modify the printer setup before printing choose the Printer Setup option on the Directories menu.

## **Disable**

Hides the Notes Window. This option stops the directory notes being shown when you change directories.

### **Enable**

This option restores the Notes Window and all directory note processing when the directory notes have been stopped using the Disable option.

## **Run Menu Commands**

### **Dos**

This option starts the Dos command interpreter, taking you to the Dos command line from within Windows. You can execute Dos commands or Dos applications. When you have finished you can quit by typing exit at the Dos prompt and pressing the enter key. While in Dos you can switch to Windows using Alt+Esc or you can bring up the task list using Ctrl+Esc.

Remember that the Dos option still leaves you in Windows, so you should not run any commands or utilities that might modify the file allocation tables, such as chkdsk with the /f switch, disk compression or optimization utilities. You should also avoid trying to run another windows session!

### **User Installed Options**

You can customize the Run Menu so that you can run applications by selecting an item on the menu. The menu items (i.e the strings that actually appear on the Run Menu) and the applications which are run when Run Menu items are selected are determined by entries made to the [RUN] block in the FW.INI file. You can modify the [RUN] block to add your own items (or get rid of existing items) by using the **Configure - Add To Run Menu** (or **Configure - Delete From Run Menu**) option. For details see the section on the **Configure** menu option.

## **Window Menu Commands**

### **Cascade**

Arranges opened windows so that they overlay each other going from the top to the bottom of the application window. The title bar of each window always remains visible. The active window is always totally visible, it is the last window in the cascade.

## **Tile**

Opened windows are arranged side by side, so that all the windows are visible and none of the windows overlap.

## **Default**

This option rearranges opened windows to the window layout used in FrontWindow. This is the arrangement of windows that you see when you start up FrontWindow. The Bin Window, Finds Window, Compare Window and Path List Window are cascaded over the Files Window. If you have moved or resized any windows this option will return them to their default size and position.

### **Open Windows List**

Lists the names of the currently open windows. When FrontWindow is started up the Directory Tree Window, the Files Window and the Notes Window are open. As windows are opened or closed they are added or removed from the list. You can make another window active by selecting it from the list. This is useful when the window is hidden by other windows, stopping you from making it active by clicking on it with the left mouse button. You can also use the keyboard to make a window active (**CNTRL-F6**).

#### **Configure Menu Commands**

#### **FW.INI Parameters**

Simplifies the modification of FW.INI parameters by presenting the user with a parameter dialogue box. Versions 1.0 and 1.1 used WIN.INI for setting parameters. With version 2 there are more parameters for FrontWindow so it now has its own ini file - FW.INI.

Examples of parameters accessed from this option as they might appear in the FW.INI file are shown below :

===========================================

[STARTUP] RUNMAX=1

[DIRECTORIES] REREADTREE=0 FILES ON DELETE=1 DBLCONFIRM ON DELETE=1

[FILES] REREADFILES=1 CONFIRM\_ON\_DELETE=RSH

[DRIVES] LASTDRIVE=D ============================================

EXPLANATION:

[STARTUP] RUNMAX=1

Setting RUNMAX equal to 1 forces FrontWindow to fire up in full screen mode. Setting RUNMAX to 0 allows windows to determine the initial size of the FrontWindow work area.

[DIRECTORIES] REREADTREE=0

The REREADTREE parameter determines whether or not FrontWindow rereads the directory tree whenever it becomes active after another program has been active.

The possibilities are:

REREADTREE=0 FrontWindow doesn't reread the directory tree when it is reactivated.

REREADTREE=1 FrontWindow will reread the directory tree when it is reactivated IF THE FREE DISK SPACE HAS ALTERED SINCE IT WAS LAST ACTIVE.

REREADTREE=2 FrontWindow will always reread the directory tree when it is reactivated.

### **Configure Menu Commands (contin) FW.INI Parameters (contin)**

Which setting to use depends on what you are likely to do in between reactivations of FrontWindow. If you are using another program which is likely to create subdirectories it is useful to set REREADTREE to 1. This ensures that if the free disk space on the current drive / partition changes while FrontWindow is inactive FrontWindow will reread the directory tree so that any new subdirectories will be displayed. Rereading the tree takes time so if you know that no new subdirectories are likely to be created outside of FrontWindow or you are happy to remember to reread the tree when necessary (by selecting the appropriate drive from the Drive Menu) set REREADTREE to 0.

[DIRECTORIES] FILES ON DELETE=1

If the FILES ON DELETE parameter is set to 1 FrontWindow will display additional information in the Deletion Confirm Box - the number of files in the current tree and the spread of attributes found over those files. This information is shown in the deletion confirm box. Making this facility active will cause a delay while FrontWindow scans the files in the tree. If FILES ON DELETE is set to 0 checking of files within a tree marked for deletion is not performed.

#### [DIRECTORIES] DBLCONFIRM\_ON\_DELETE=0

When DBLCONFIRM ON DELETE is non-zero FrontWindow will require two confirmations in order to delete directory

trees. An extra confirmation box will appear after the usual confirm deletion box.

#### [FILES] REREADFILES=1

The REREADFILES determines whether the FILES window is updated when FrontWindow is reactivated. This parameter is only relevant if REREADTREE (in the DIRECTORIES block) is 0. If REREADTREE is non-zero the FILES window will automatically be updated when the tree is updated.

A value of 1 enables rereading of files if disk space changes, 2 forces FrontWindow to always reread files,0 disables rereading.

This parameter should be set to 1 or 2. This will ensure that if a new file is added to the current directory, from Notepad for instance, it will appear in the FILES window when FrontWindow is reactivated.

#### **Configure Menu Commands (contin) FW.INI Parameters (contin)**

[FILES] CONFIRM\_ON\_DELETE=RSH

The CONFIRM\_ON\_DELETE parameter in the FILES block of FW.INI determines the behaviour of the **Files-Delete** and the **Bin-Delete** option. In the example above FrontWindow will prompt the user to confirm file deletion for individual Read-Only, System and Hidden files. This is in addition to the confirm box which appears when the **Files-Delete** or **Bin-Delete** option is selected. The use of this parameter enables the customization of the File deletion procedure to provide added protection. If CONFIRM ON DELETE is set to RASH (or ASHR, HSAR etc) a prompt for individual confirmation of file deletion will appear for all files selected for deletion. To turn off individual prompts for file deletion completely simpy remove this parameter from the FILES block of the FW.INI file (or set it to 0).

[DRIVES] LASTDRIVE=D

This indicates that the last drive to appear on the **Drives** menu should be D.

The easiest method of setting these parameter is to use the Configure - FW.INI Parameters option. The dialogue box which is presented allows the parameters to be modified by clicking radio buttons and check boxes.

#### **Save Default Window Config**

Selecting this option will save the current window configuration as the default layout. The default layout is the window configuration displayed when FrontWindow fires up and is also restored by selection of the Default Window option (see **Window Menu Commands**). The default layout only applies to the three main windows (Directory, Files, and Notes), other windows are positioned in relation to these. The default layout is stored in the FW.INI file. Note that if the Notes Window is disabled when this option is selected the Notes Window will be disabled in the Default Layout.

#### **Configure Menu Commands (contin)**

#### **Add Item To Run Menu**

When this option is selected a dialogue box is presented. The dialogue box has two entry boxes :

- 1) Menu Item type in the item you wish to appear on the **Run** menu.
- 2) Execute type in the command line which is to executed when the item is selected from the **Run** menu.

Click the OK button to confirm this addition. When you next select the **Run** menu you will see the menu item has been added. When you select this item the command line will be executed.

Note that the command line you enter into the Execute box can either be the name of a program file to run or the name of a program file plus the name of a file you wish it to load up (and any other parameters you need to specify). For example, suppose you have a Notepad file called TODO.TXT (in which you keep a things to do list).

Yo49

u want to be able to fire up notepad with this file from the **Run** menu :

a) Select the **Configure - Add To Run Menu** option.

- b) Enter "TO DO" into the Menu Item Box. Enter "NOTEPAD TODO.TXT" into the Execute Box.
- c) Click the OK button.

The details of user additions to the **Run** menu are contained in the FW.INI file. A default FW.INI is supplied with FrontWindow, this contains the following [RUN] entries :

[RUN] Notepad=notepad.exe Write=write.exe Paint=pbrush.exe SysEdit=c:\windows\system\sysedit.exe Tasks=taskman.exe FW.INI=notepad.exe fw.ini

Using these entries in the [RUN] block results in the items Notepad, Write, Paint, Sysedit, Tasks and FW.INI appearing on the Run Menu underneath the 'Dos' item (which is the top item on the Run Menu). Clicking the Notepad item on the Run Menu will cause Notepad to be launched and so on. It is useful to have the Tasks item as this enables you to call up the task manager to change task easily. Note that the 'FW.INI' entry launches Notepad with the file 'FW.INI'.

#### **Configure Menu Commands (contin) Add Item To Run Menu (contin)**

Clicking on this will automatically load 'FW.INI' into Notepad for editing. Note that the SysEdit entry has the complete path specified. Notepad.exe, write.exe, pbrush.exe and taskman.exe are in the 'WINDOWS' directory which should be specified in the PATH parameter of the autoexec.bat file. Sysedit.exe is located in the 'C:\WINDOWS\ SYSTEM' directory, if you are specifying a file which is in a directory which is not included in the PATH parameter you must include the full path.

#### Useful Additions to the Run Menu

1) SYSEDIT.EXE is a Windows utility, located in the WINDOWS\SYSTEM directory, which loads the files SYSTEM.INI, WIN.INI, CONFIG.SYS and AUTOEXEC.BAT into a multi-document notepad for editing. The simplest way to add this to the **Run** menu is to use the **Configure - Add To Run Menu** option. You could edit the FW.INI file directly but this is not recommended. To add the first of the above lines :

- a) Select the **Configure Add To Run Menu** option.
- b) Enter "SYSEDIT" into the Menu Item Box. Enter "C:\WINDOWS\SYSTEM\SYSEDIT.EXE" into the Execute Box.
- c) Click the OK button.

2) Adding disk formatting options: You can call FORMAT.COM from the Run menu. This allows you to format floppy disks from FrontWindow. For example, if the A drive is high density 3.5" you could put the following in the FrontWindow block of the win.ini file:

 Format A:1.44=format.com /f:1440 A: Format A:720=format.com /f:720 A:

To add the first of the above lines :

- a) Select the **Configure Add To Run Menu** option.
- b) Enter "FORMAT A:1.44" into the Menu Item Box. Enter "FORMAT.COM /f:1440 A:" into the Execute Box.
- c) Click the OK button.

#### **Configure Menu Commands (contin) Add Item To Run Menu (contin)**

3) Adding a diskcopy option: You can call DISKCOPY.COM from the Run menu. For example you can add the following to your FrontWindow block:

DiskCopy A=diskcopy.com a: a:

- a) Select the **Configure Add To Run Menu** option.
- b) Enter "DISKCOPY A" into the Menu Item Box. Enter "DISKCOPY.COM A: A:" into the Execute Box.
- c) Click the OK button.

This will give an option to copy a disk from drive A to drive A.

#### **Delete Item From Run Menu**

When this option is selected the **Run** menu appears. Select an item from the **Run** Menu (excluding the Dos option) and it will be deleted from the menu.

#### **Tree Files**

This option allow you to point at a directory into which you wish the directory tree information files to be placed by FrontWindow.

#### **The View Window**

The View Window is activated by double right clicking on a file in the FILES WINDOW or by moving the dashed box which indicates the current item to the file and pressing **Shift-Enter**. This action selects the file to be viewed. If the view window is not already open it is activated. The selected file is displayed in the view window in both hexedecimal and character formats. To switch to a character only format click the right mouse button inside the View Window. The right mouse button toggles between the two view formats.

# **FrontWindow Keys**

FrontWindow has been designed to be as standard as possible in its use of the keyboard interface. The following keys are used in FrontWindow.

## **Moving between windows**

### **Key(s) Function**

Ctrl+F6 Switches to the next visible window and makes that window active.

## **Moving in a window**

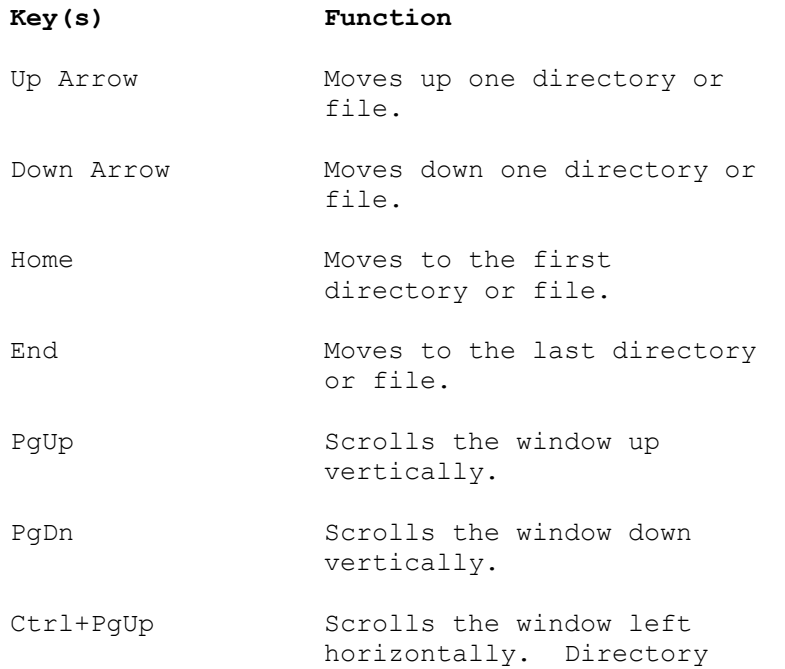

Tree Window only.

Ctrl+PgDn Scrolls the window right horizontally. Directory Tree Window only.

## **FrontWindow Keys (contin)**

**Moving In a Window (contin)**

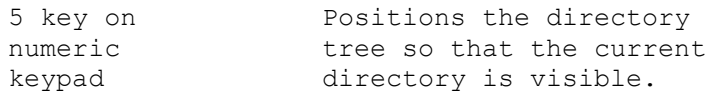

# **Selecting files and directories**

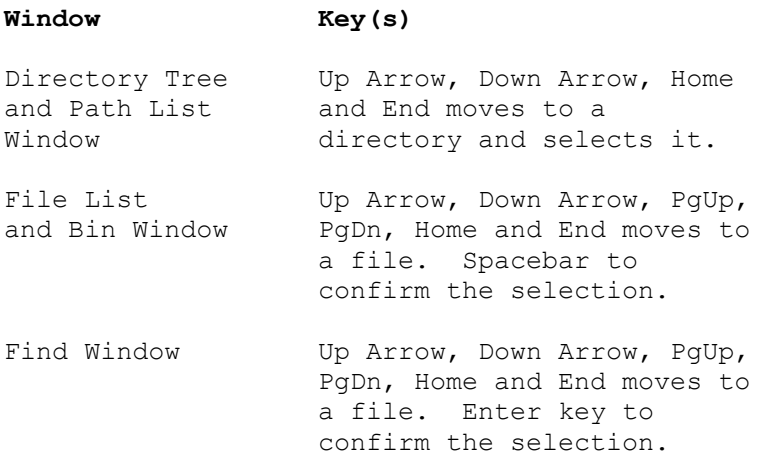

# **General Keys**

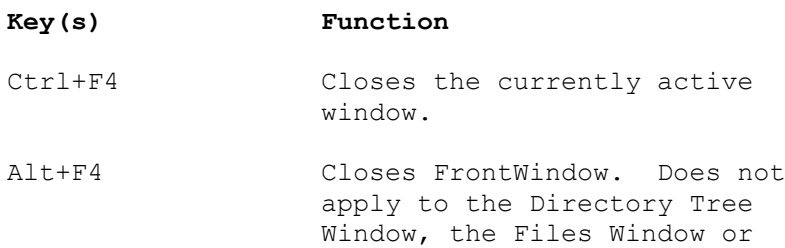

the Compare Window.

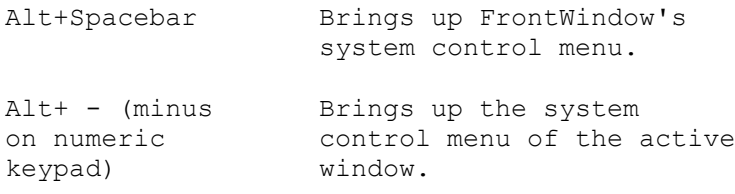

# **FrontWindow Keys (contin)**

# **Editing Keys**

# **Moving the Insertion Point**

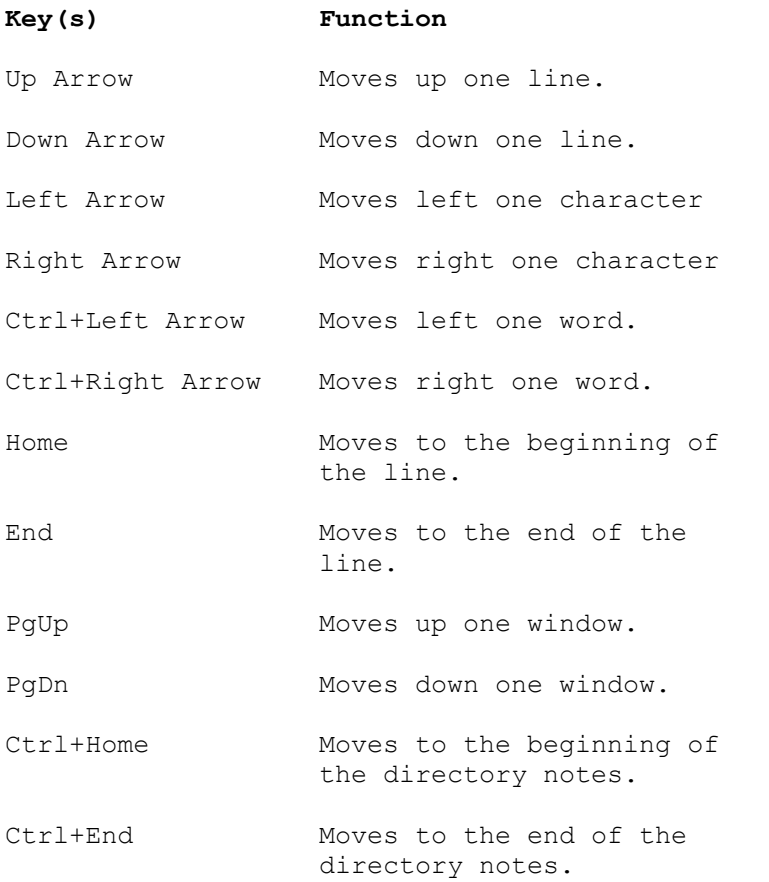

## **Selecting Text**

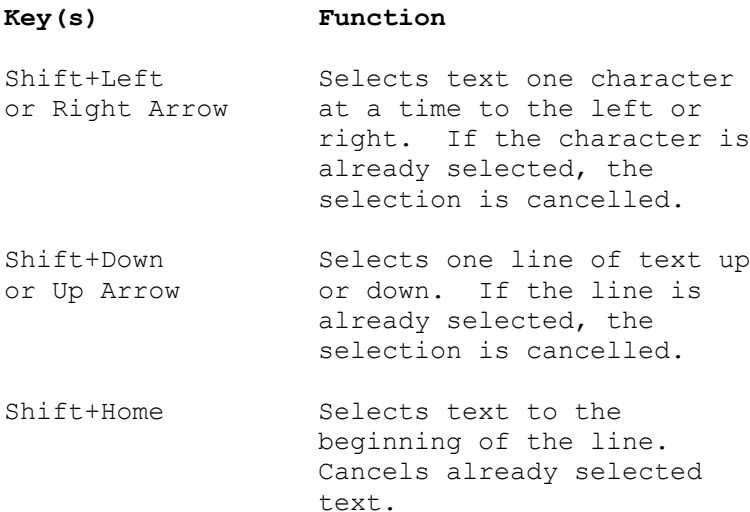

## **FrontWindow Keys (contin) Selecting Text (contin)**

Shift+End Selects text to the end of the line. Cancels already selected text. Ctrl+Shift+Left Selects the previous word. Arrow Cancels an already selected word. Ctrl+Shift+Right Selects the next word. Arrow Cancels an already selected word.

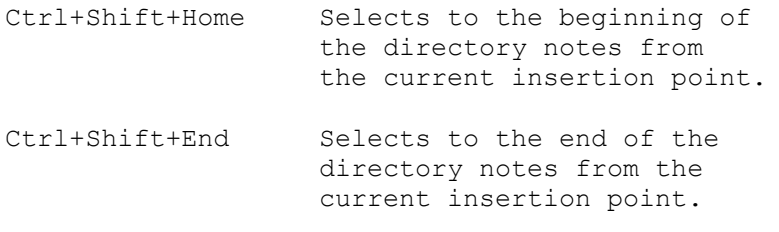

# **Abort Key**

When files are being copied or deleted the process can be terminated by hitting the **Escape** key.

#### **USING PIF FILES WITH FRONTWINDOW (386 Enhanced Mode)**

When Windows is run in enhanced mode it is possible to run non-windows applications in a window. When a nonwindows application is run its initial state depends on

- a) whether windows can find a relevant PIF file.
- b) if there is a relevant PIF file the initial state of the program depends on whether the 'windowed' button of the PIF editor was checked when the PIF was last saved.

If there is no relevant pif file the program will initially be full screen. You can switch to windowed mode by using ALT+ENTER. To set the program to run initially in a window you must set up a relevant pif file with the 'windowed' button checked. To make all non-windows applications start up in a windowed mode you can use the default PIF ('DEFAULT.PIF'), which windows places in the windows directory. Using the PIF editor you can set the windowed button and save this setting. Alternatively you can create separate PIF's for each program. For further details see the windows documentation.

#### EXAMPLES:

1. When you select the the Dos option from the RUN menu FrontWindow uses the COMSPEC environment entry to locate the command processor ("COMMAND.COM", "4DOS.COM" etc) and then runs it. If there is no relevant PIF file (\_DEFAULT.PIF, COMMAND.PIF or 4DOS.PIF etc) which is set to windowed the command processor will run in full screen mode. If windows finds a relevant PIF (which means the PIF must be in the same directory as the command processor or in a directory specified in the PATH entry in autoexec.bat) the command processor will start in windowed mode.

2. Suppose you add the following line to the RUN block of the FW.INI file :

Format A:720=format.com A: /F:720

Without a relevant PIF file this option will run full screen (unless you use the ALT-ENTER Toggle to switch into windowed mode). You can make this option automatically run in windowed mode by setting up a PIF file called 'FORMAT.PIF' and checking the windowed option. If you do this you will find that any call to FORMAT.COM will access the PIF file (as long as windows can find it) and force it to run in a window. This means that if you have another option in the RUN block of FW.INI:

#### **USING PIF FILES WITH FRONTWINDOW (386 Enhanced Mode) (contin)**

Format A:1440=format.com A: /F:1440

this will also automatically run in a window.

3. The PIF editor has an edit box for entering the window title you wish to display when the associated program is run in windowed mode. Suppose in case 2 (above) you make 'FORMATTING...' the window title. Now you will find your formatting window will not indicate whether you have chosen to format a high or low density disk in drive A:. To get around this (admittedly minor) drawback you can create a PIF file for each case. To create a PIF file which applies only for formatting a 720K disk in A:, for instance, you need to do the following:

- 1. Run the PIF editor.
- 2. Enter the PROGRAM FILENAME 'C:\DOS\FORMAT.COM'
- 3. Enter the WINDOW TITLE you want 'Formatting A: 720K'
- 4. Enter the optional parameters 'A: /F:720'
- 5. Set the WINDOWED button.
- 6. Save the PIF file with an appropriate name 'FORMA720.PIF' for instance.

Once you have the PIF file set up you can call it directly from the RUN MENU by adding the line:

Format A:720=forma720.pif

to the RUN block of FW.INI.

4. Suppose you want to add a DiskCopy option to the RUN menu but you want also to select the parameters for the diskcopy when you run 'DISKCOPY.COM' from the RUN menu. First you need to add the line:

#### DiskCopy=DISKCOPY.COM

to the RUN block of the FW.INI file (assuming that 'DISKCOPY.COM' is in a directory which is specified in the PATH). Now you create a PIF file for DISKCOPY - check the windowed button and enter a '?' into the OPTIONAL PARAMETERS edit box. The question mark will cause a dialog box, which prompts for the required parameters (i.e. a: b: or b: b: etc), to be displayed when you select the 'DiskCopy' Option from the RUN menu. Now whenever you select the DiskCopy option from the RUN menu you will be prompted for the source and destination before 'DISKCOPY.COM goes into action.

#### **EXAMPLE PROCEDURES**

#### **A. Searching for a file and copying to a floppy drive**

#### STEPS:

1. Select the **Find** option from the **Files Menu** and then select the **Name Only** option from the **Find** submenu.

2. Enter the name of file you want to find into the **Find-Name Only** dialog box and set the drives you wish to search.

3. Left click on the OK button (or press enter with the button highlight on the OK button).

4. FrontWindow will search the specified partitions and file matches will be displayed in the FINDS window.

5. When the search is complete the paths and filenames of matches are listed in the FINDS window. In order to move to the directory which contains one of the found files you left click (or use the keyboard navigation keys and the press **Enter**) on the file you want in the FINDS window. The DIRECTORY, NOTES and FILES windows will

update to show that FrontWindow has moved the current directory to the path selected in the FINDS window. The FILES window will also be updated so that the file selected in the FINDS window will be visible in the FILES window.

6. You can now select the file in the FILES window and use the **Copy** option on the **Files Menu** to copy it to a floppy disk (or anywhere else).

#### **B. Searching for a set of files and Copying To a Directory**

Suppose you have a number of DOC files scattered about in various directories and you want to make copies of all of them into a single DOCSBKUP directory.

STEPS:

1. If you don't have a DOCSBKUP directory already use the **Create** option from the **Directories Menu** to make one.

2. Use the **Files-Find** option to search partitions for "\*.DOC".

3. When the file search is complete all the found DOCS will be displayed in the FINDS window. You can now use the **Add Finds** option on the **Bin Menu** to put all the found files into the BIN. (If you have files already in the BIN you may need to **Reset** the BIN first).

#### **EXAMPLE PROCEDURES (contin)**

4. Once the found files are in the BIN you can use the **Select All** option on the **Bin Menu** if you want to copy them all or you can select some of them with the mouse or keyboard.

5. Use the **Copy** option on the **Bin Menu** to copy the selected files. When you have selected **Copy** you need to double click on the destination directory (or use the keyboard) to activate the process. When this is done a copy of each file in the BIN will be written into the destination directory.

#### **C. Searching for a set of files and Backing Up to a floppy disk**

Suppose you want to back up all your DOC files onto a set of floppy disks.

STEPS:

1. Use the **Files-Find** option and search for "\*.DOC".

2. Use the **Bin-Add Finds** option put the found files into the BIN.

**3. Select** Bin Back-up on the **Bin Menu**. You will need a supply of blank formatted disks for your A drive. You can determine the number of disks needed by checking the total number of bytes indicated on the caption bar of the BIN. The **Bin-Backup** procedure will copy the bin files to A: and prompt you for a new disk when necessary. Remember that the **Bin-Backup** will split files to completely fill floppy disks so to restore a set of **Bin-Backup** disks you must use the **Bin-Restore** option and restore to an empty directory.

#### **D. Using the FIND DIRECTORY Option when Copying or Moving**

You can use the **Directories-Find** option to locate a destination directory for a **Copy** or **Move** (Files or Directories) action.

1. Select the directory or files you wish to copy / move.

2. Select the appropriate **Copy / Move** option from the **Files Menu** or the **Directories menu**.

3. The ACTION PROMPT will now indicate that you must select the destination directory.

4. Select the **Find** option from the **Directories Menu** and enter the name of the directory ( or part of the name) and activate the OK button to start the directory search.

### **EXAMPLE PROCEDURES (contin)**

5. When the search is finished the matching directory or directories will be displayed in the FINDS window. Left click (or use the keyboard) on the directory you wish to make the destination directory. FrontWindow will move to it.

6. You can now double left click on the selected directory or simply press return. This will activate the copy or move.